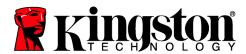

# DataTraveler® Vault Privacy 3.0 DataLocker Managed Solution

# **User Manual**

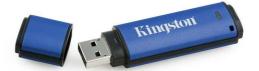

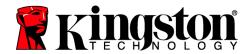

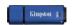

#### **About This User Guide**

This quick start guide is for Kingston's DataTraveler<sup>®</sup> Vault Privacy 3.0 – DataLocker Managed Secure USB device (*referred to simply as DTVP30DM from this point forward*) using the default system values and no customizations.

# **System Requirements**

#### **PC Platform**

- Pentium III Processor or equivalent (or faster)
- 15MB free disk space
- USB 2.0/3.0
- Two available consecutive drive letters after the last physical drive

#### **PC Operating System Support**

- Windows 10
- Windows 8, 8.1 (non RT)
- Windows 7 (SP1)
- Windows Vista® (SP2)

#### **Mac Platform**

- 15MB free disk space
- USB 2.0/3.0

#### **Operating System Support**

Mac OS X 10.9.x - 10.11.x

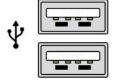

Figure 1.1 - USB 2.0/3.0 Ports, Type A

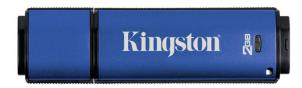

Figure 1.2 - DTVP30DM

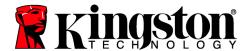

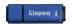

#### Recommendations

To ensure there is ample power provided to the DTVP30DM device, insert it directly into a USB 2.0/3.0 port on your notebook or desktop, as seen in *Figure 1.3*. Avoid connecting it to any peripheral device(s) that may feature a USB port, such as a keyboard or USB-powered hub, as seen in *Figure 1.4*.

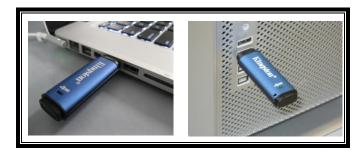

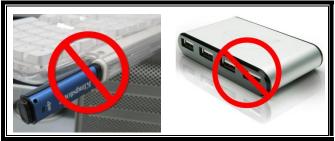

Figure 1.3 – Recommended Usage

Figure 1.4 - Not Recommended

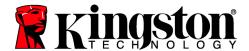

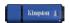

# **Setup (Windows Environment)**

- Insert the DTVP30DM into an available USB port on your notebook or desktop and wait for Windows to detect it.
  - Windows Vista/7/8/10 users will receive a device driver notification as seen in Figure 2.1.

Once the new hardware detection is complete, Windows will prompt you to begin the initialization process.

- Windows Vista/7/8/10 users will see an AutoPlay window similar to the one in Figure 2.2.
- 2. Select the option 'Run Kingston.exe'.

If Windows does not AutoPlay, you can browse to the CD-ROM partition (*Figure 2.3*) and manually execute the DTVP30DM program. This will also start the initialization process.

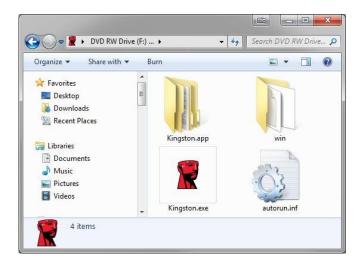

Figure 2.3 – DTVP30DM Contents

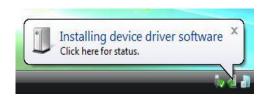

Figure 2.1 – Device Driver Installation

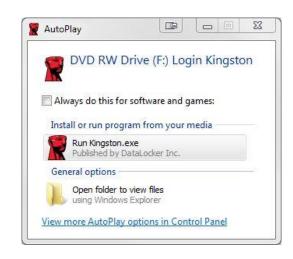

Figure 2.2 – AutoPlay Window

(Note: Menu options in the AutoPlay window may vary depending on what programs are currently installed on your computer. AutoRun will start the initialization process automatically.)

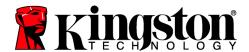

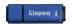

#### **Device Initialization (Windows Environment)**

DTVP30DM can be initialized one of two ways: Stand-alone or managed. Upon running Kingston.exe you will be prompted to create a user password.

1. Select a password. Non-managed and stand-alone drives will require a password with the following criteria (*Figure 3.1*):

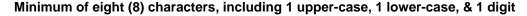

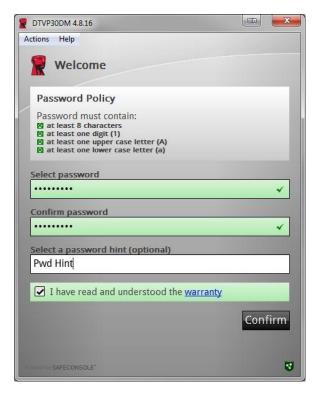

Figure 3.1 - Confirm Password

**Note:** Managed drives will require passwords that meet the criteria set forth in the policy of the DataLocker SafeConsole management server.

- 2. Once a password has been selected (and it meets the specified criteria), you must enter it a second time in the 'Confirm Password' text box to ensure proper entry.
- 3. Click the checkbox to accept the warranty statement.
- 4. Click [Confirm] to complete initialization.

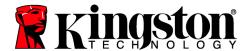

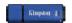

## **Device Usage (Windows Environment)**

With each insertion of the DTVP30DM, you will be prompted to enter the password created during the initialization process (*Figure 4.1*). During the login process, if an invalid password is entered (*Figure 4.2*), you will be given another opportunity to enter the correct password; note that there is a built-in security feature that tracks the number of invalid login attempts and if this number reaches the pre-configured value of 10 (maximum number of invalid logins), the DTVP30DM will lock the user out and require a device reset. *Figure 4.3 on next page* 

(Note: Prior to locking the device with 10 invalid password attempts, the login counter will reset with a successful login.) Continues on next page.

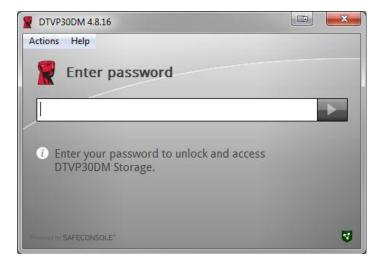

Figure 4.1 – Enter Password

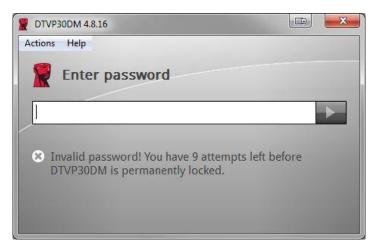

Figure 4.2 - Login Failure

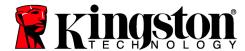

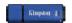

# **Device Initialization (Windows Environment), Continued:**

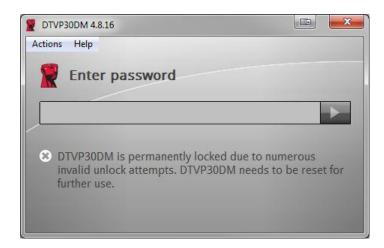

Figure 4.3 - MaxNoA Reached

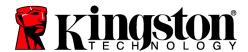

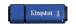

# **Setup (Mac Environment)**

Insert the DTVP30DM into an available USB port on your Mac notebook or desktop and wait for the operating system to detect it. If the 'Login' volume (*Figure 5.1*) does not appear on the desktop, open Finder and locate the 'Login' volume (*Figure 5.2*) on the left side of the Finder window (listed under *DEVICES*.) Highlight the volume and double-click the 'Kingston' application icon the 'Finder' window. (*Figure 5.2*) This will start the initialization process.

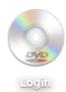

Figure 5.1 – DTVP30DM

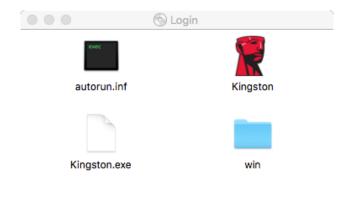

Figure 5.2 - Contents

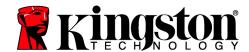

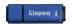

## **Device Initialization (Mac Environment)**

DTVP30DM can be initialized one of two ways: Stand-alone or managed. Upon running Kingston.app you will be prompted to create a user password.

1. Select a password. Non-managed and stand-alone drives will require a password with the following criteria (*Figure 6.1*):

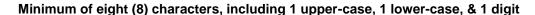

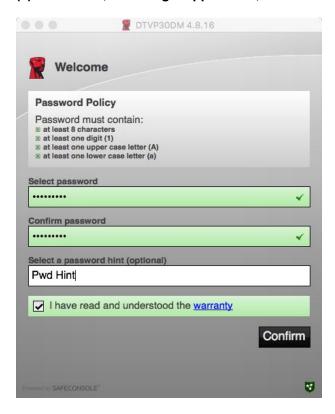

Figure 6.1 - Confirm Password

**Note:** Managed drives will require passwords that meet the criteria set forth in the policy of the DataLocker SafeConsole management server.

- 1. Once a password has been selected (and it meets the specified criteria), you must enter it a second time in the 'Confirm Password' text box to ensure proper entry.
- 2. Click the checkbox to accept the warranty statement.
- 3. Click [*Confirm*] to complete initialization.

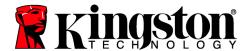

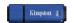

## **Device Usage (Mac Environment)**

With each insertion of the DTVP30DM, you will be prompted to enter the password created during the initialization process (*Figure 7.1*). During the login process, if an invalid password is entered (*Figure 7.2*), you will be given another opportunity to enter the correct password; note that there is a built-in security feature that tracks the number of invalid login attempts and if this number reaches the pre-configured value of 10 (maximum number of invalid logins), the DTVP30DM will lock the user out and require a device reset. *Figure 7.3 on next page* 

(Note: Prior to locking the device with 10 invalid password attempts, the login counter will reset with a successful login.) Continues on next page.

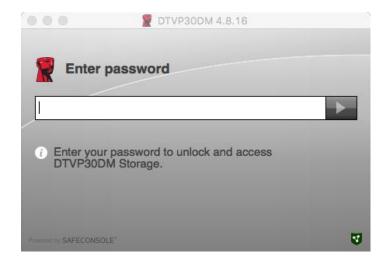

Figure 7.1 - Enter Password

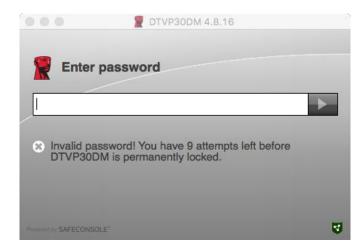

Figure 7.2 - Login Failure

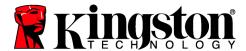

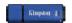

# **Device Usage (Mac Environment), Continued:**

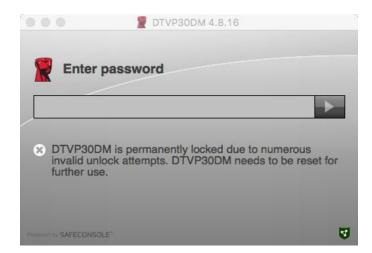

Figure 7.3 - MaxNoA Reached